# Microsoft Imagine Academy Program

Please follow the steps below to get enrolled for Microsoft Office Specialist Online certification course through Microsoft Imagine Academy:

#### Step 1:

First you have to visit the URL for the MOS Enrolment links available at Higher Education Commission website that is:

http://hec.gov.pk/english/services/students/msia/Pages/MOS-Enrolment.aspx

### Step 2:

Select your University MOS Enrolment link, if you don't have O365 Account please use enrolment link for personal account that can be signed in using Live, Hotmail, outlook & msn accounts.

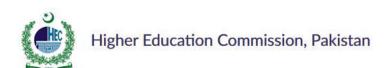

| HEC / SERVICES / S | STUDENTS / IMAGINE  | ACADEMY PROGRA | M / MOS ENROL                | MENT LINKS |  |
|--------------------|---------------------|----------------|------------------------------|------------|--|
|                    |                     |                | Ware Control of the Personal |            |  |
| MOS EN             | ROLMEN <sup>-</sup> | TIINKS         |                              |            |  |

Institute Name **Enrolment Personal Account** Abasyn University Peshawar Abdul Wali Khan https://imagineacademy.microsoft.com /AccessCodeRedemption?whr=uri:microsoftaccount& University key=CLSHMWX9SRB8BH Aga Khan University Air University https://imagineacademy.microsoft.com /AccessCodeRedemption?whr=uri:microsoftaccount& key=4RAY88FDXFXRX8 Al-Hamd Islamic University https://imagineacademy.microsoft.com /AccessCodeRedemption?whr=uri:microsoftaccount& key=5FZLWHJDVUVY2T Allama Iqbal Open https://imagineacademy.microsoft.com University /AccessCodeRedemption?whr=uri:microsoftaccount&

key=WG2BSKGGRVGV4H

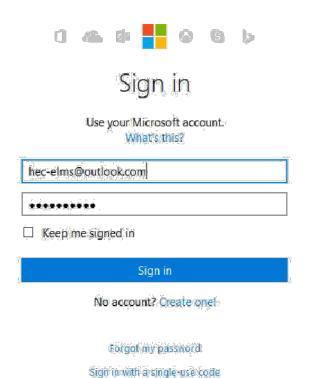

#### Step 3:

When you click MOS Enrolment link available for the above web page you will be redirected to Microsoft Login Site. Use you live Hotmail, Live, Outlook, Msn account and click sign in.

## Step 4:

Once you got signed in you will be prompted to complete your registration profile. Complete you registration details AND Make sure you put the right details and language:

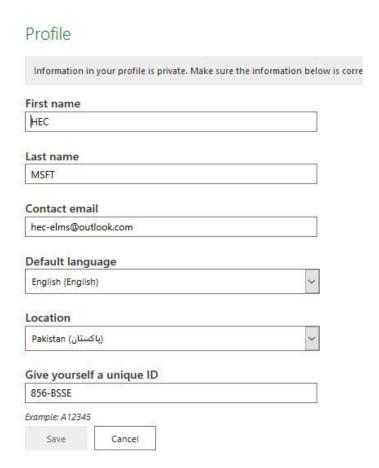

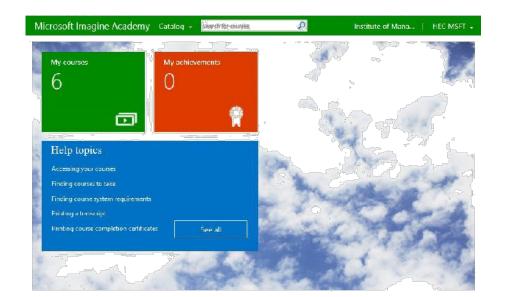

### Step 5:

After profile completion you will be directed towards dashboard, which contains your courses and achievements.

**Step 6:** When you select My Courses it will show you the courses available for your learning, select any of the required product you want to proceed with like word, excel or power point.

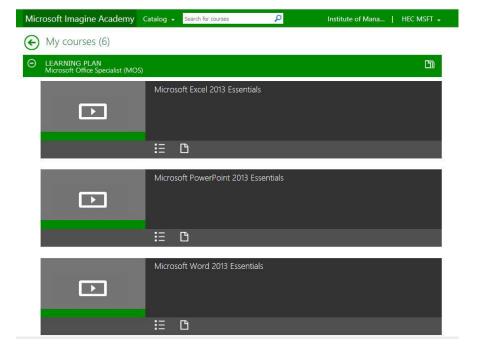

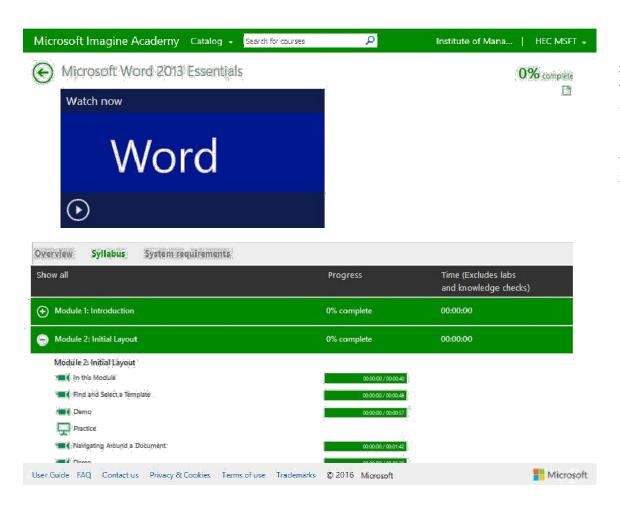

**Step 7:** Couse contains 6 module that includes videos, practice and assessment activities. Every activity completion will be adding some percentage to your achievements. It is necessary to complete the 100% course if you want to appear for the Microsoft office Specialist Certification Exam.

Step 7: Here is the link to the drop box files includes Microsoft Official Curriculum that has/will be taught to you during your Microsoft Office Specialist Training session: <a href="https://www.dropbox.com/sh/idd0bcpdvqxtlkt/AAB\_EhT-SJsn3cD7JNw1Qu34a?dl=0">https://www.dropbox.com/sh/idd0bcpdvqxtlkt/AAB\_EhT-SJsn3cD7JNw1Qu34a?dl=0</a>
For Further Details:

Please contact IT Complaint Cell.

Name: Rifagatullah

Certiport Test Center Administrator Email:rifaqatkhalil@sbbwu.edu.pk

Landline:0919224770 Cell No: 03449047066